**Gebruiker Handleiding**

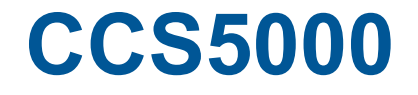

Document Versie 1.7

Software versie: 2.44

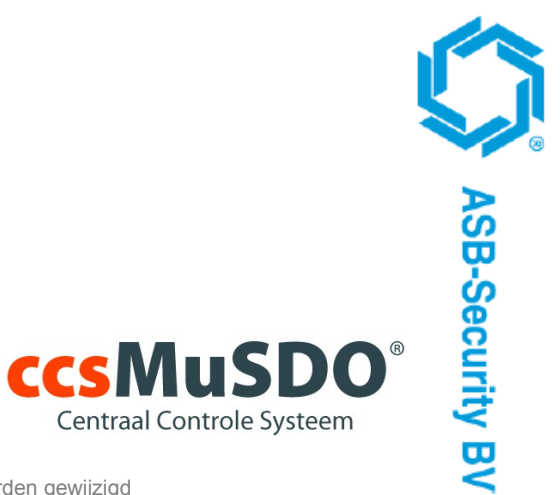

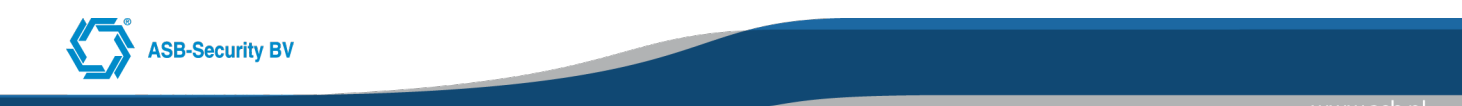

### Copyright © 2015 ASB-Security BV

Het is niet toegestaan dit document in zijn geheel of gedeeltelijk te kopiëren of op andere wijze te reproduceren zonder schriftelijke toestemming vooraf van ASB-Security BV.

Security Grade: Grade 1, Grade 2 (EN 50131-1) Environmental Class: II Manufactory Name: ASB-Security BV Compliant with: TS 50136-3, EN 50136-6, EN 50136-4  $\epsilon$ <sub>Dit product, CCS5000, voldoet aan de volgende bepalingen van de EG</sub> richtlijnen: EMC richtlijn 89/336/EEG, Laagspanningsrichtlijn 73/23/EEG en RTTE richtlijn 99/5/EEG

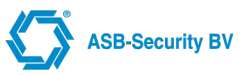

# Inhoudsopgave

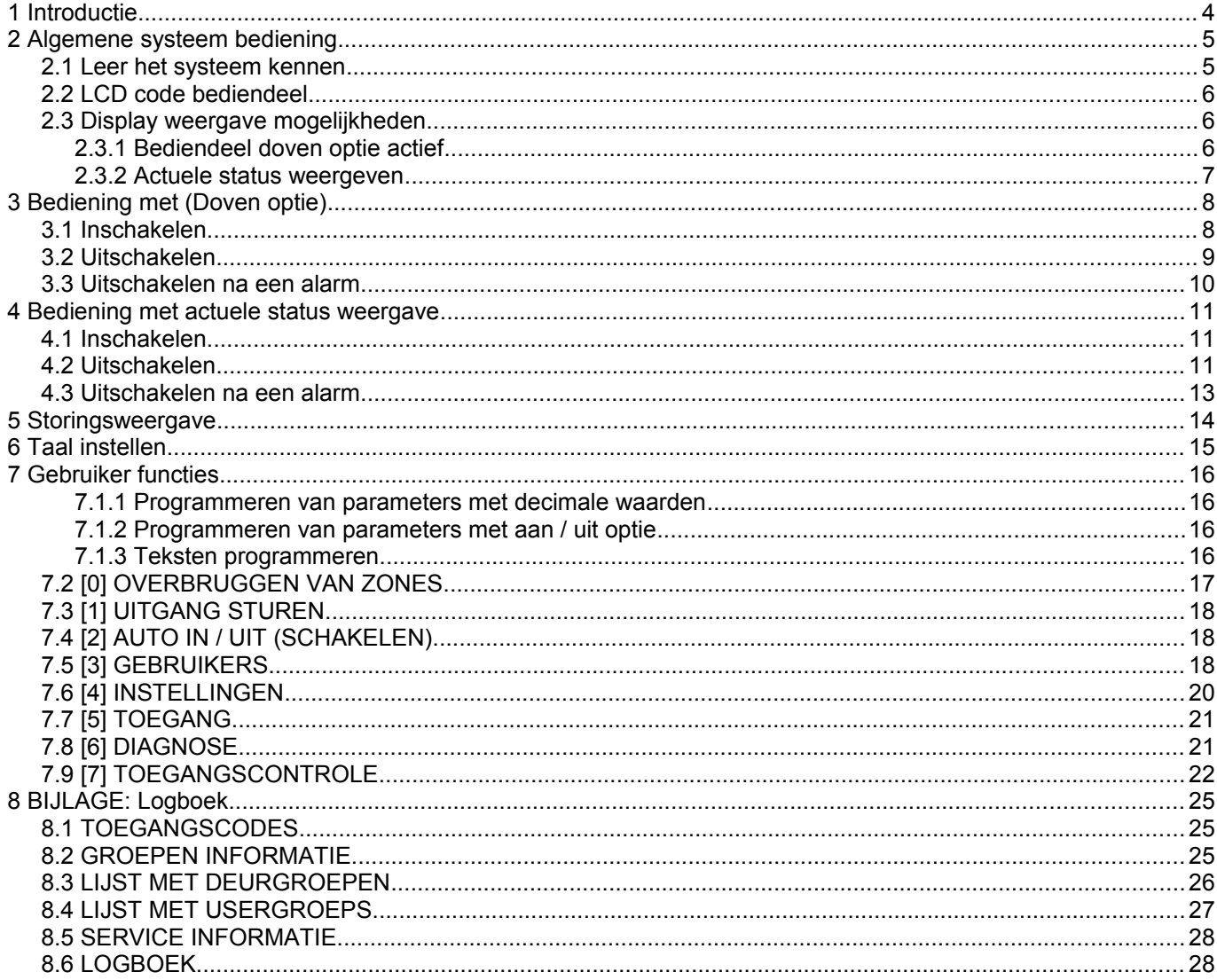

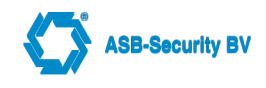

# **1 Introductie**

De informatie in dit handboek stelt u in staat het ccsMuSDO CCS5000 systeem te bedienen.

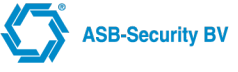

# **2 Algemene systeem bediening**

#### **Over uw beveiligingssysteem**

Een zo groot mogelijke flexibiliteit en gebruikersgemak. Vanuit dat oogpunt is uw ccsMuSDO beveiligingsapparatuur ontworpen. Het LCD code bediendeel begeleidt u bij het uitvoeren van handelingen met prompts in de Nederlandse taal. Wanneer u een toets indrukt geeft het code bediendeel een signaal ter ondersteuning. Unieke geluidssequenties waarschuwen indien zich systeemproblemen voordoen en geven andere statusindicaties van het systeem aan. Lees deze handleiding met aandacht en laat u door uw installateur uitvoerig instrueren over de werking van het systeem. Leer de kenmerken van het systeem kennen. Alle gebruikers van het systeem dienen uitvoerig te worden geïnstrueerd.

#### **De handleiding**

In deze handleiding worden alle systeemfuncties uitvoerig uitgelegd, niet alleen de basisfuncties maar ook probleemoplossing en programmeren van toegangscodes. De meeste gebruikers hebben niet al deze informatie nodig. In het eerste hoofdstuk van deze handleiding "Algemene systeembediening" worden de basisbegrippen van het systeem uitgelegd en wordt de gebruiker uitgelegd hoe het systeem in en uit te schakelen en zones te overbruggen. Kopieer dit hoofdstuk en verspreid het onder degenen die het systeem gebruiken. De overige hoofdstukken van deze handleiding gaan veel dieper in op systeemdetails.

#### **Bewaking**

Dit systeem kan alarmsignalen, storingsignalen en noodsignalen via het IP netwerk naar een particuliere alarmcentrale (PAC) verzenden. Als u per ongeluk een alarm laat afgaan dient u onmiddellijk de PAC te bellen om onnodige actie te voorkomen.

#### **Regelmatig testen**

Test uw systeem ten minste elke maand en laat uw installateur of service monteur mogelijke fouten of storingen herstellen.

## **2.1 Leer het systeem kennen**

Uw beveiligingssysteem bestaat uit:

- •een centraal controlepaneel
- •een of meer code bediendelen
- verschillende detectoren en sensoren
- •eventueel toegangsverlening

Het centraal controlepaneel zal worden geïnstalleerd in een werkkast of kelderruimte. De regelkast bevat de elektronica en reservebatterij van het systeem. Normaliter behoeft alleen de installateur of servicemonteur toegang te hebben tot het centraal controlepaneel.

Alle code bediendelen zijn voorzien van een interne zoemer, een alfanumeriek display (LCD, vloeibaar kristal display), statuslampjes en functietoetsen. Het code bediendeel wordt gebruikt om instructies naar het systeem te verzenden en om de huidige systeemstatus weer te geven. Elk code bediendeel dient op een strategische plaats in het beveiligde gebouw, in de buurt van aangewezen in- en uitgangen, te worden geïnstalleerd.

### **ZONES EN BLOKKEN**

Uw installateur heeft het beveiligde gebouw in zones en blokken verdeeld. Een zone is een beveiligd met een of meerdere detectiesensor(s) (beweging/glasbreuk- detectoren, deurcontacten of schoksensoren). Een zone kan bestaan uit een vertrek, hal, een deur of een raam. Twee of meer van deze zones worden door een centraal controlepaneel verbonden en vormen een blok.

Een blok is een onderdeel van het beveiligde gebouw. Een blok kan onafhankelijk van andere blokken in en uit worden geschakeld. Alle blokken tezamen vormen het systeem.

Sommige zones behoren tot meer dan een blok, zoals bijv. in- en uitgangen en hallen. Deze worden **gemeenschappelijke zones** genoemd omdat ze niet bij een bepaald blok horen.

#### **TOEGANGSCODES**

Als systeemgebruiker krijgt u een 4- of 6-cijferige toegangscode. Met de toegangscodes kunnen de blokken waaraan ze zijn toegewezen in- en uitgeschakeld worden. Sommige toegangscodes kunnen aanvullende systeemfuncties uitvoeren zoals het programmeren van systeemopties en het overbruggen van zones.

Met uw toegangscode heeft u misschien geen toegang tot bepaalde systeemfuncties. Bijvoorbeeld als uw code alleen is geprogrammeerd om Blok 1 in en uit te schakelen kunt u geen andere blokken of het hele systeem, in- of uitschakelen.

### **CODE BEDIENDELEN**

In het beveiligde gebied kunnen verscheidene LCD code bediendelen worden geïnstalleerd. In principe zijn alle bediendelen identiek. De bediendelen kunnen aan een blok (of meerdere) worden gekoppeld en zullen in dat geval de status van het betreffende blok of blokken weergeven**.**

## **2.2 LCD code bediendeel**

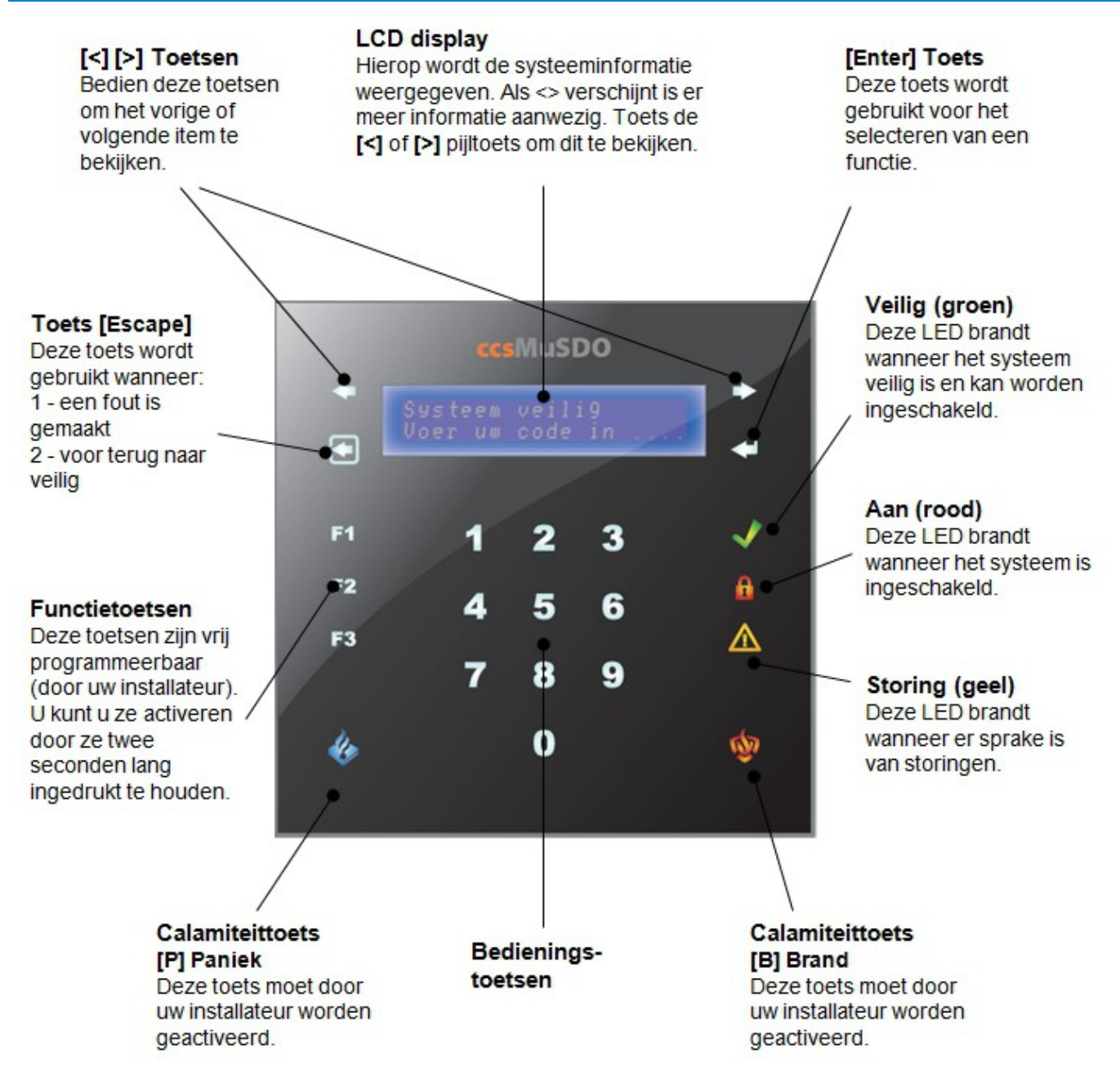

# **2.3 Display weergave mogelijkheden**

## **2.3.1 Bediendeel doven optie actief**

Uw bediendeel kan zijn ingesteld om te doven, in dit geval zal wanneer 10 seconden (indien u zich in een menu bevind 30 seconden) lang geen toets wordt ingedrukt, de tijd en datum in het display verschijnen.

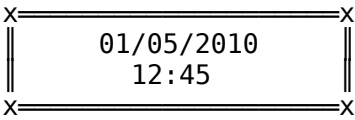

Zodra een geldige toegangscode wordt ingetoetst wordt de status van het (de betreffende) blok(ken) weergegeven. *Als de code verkeerd is ingevoerd zal het code bediendeel twee seconden lang een piepsignaal laten horen. In het display verschijnt de melding "FOUTE CODE!".*

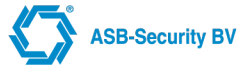

#### $x =$  $(1)$  Blok...  $\parallel$ BLOK VEILIG  $\leftarrow$ x══════════════════════

Vervolgens kan met de [<] [>] toetsen een keuze worden gemaakt uit de volgende menu opties:

#### x══════════════════════ STATUS MENU ║0 SCHAKELEN ║ x══════════════════════

### • **Schakelen**

- Zodra u deze optie kiest:
- Schakelt het betreffende blok in of uit
- U kunt een selectie maken uit de te schakelen blokken (afhankelijk van de instellingen)
- **Open zones**
	- In dit scherm worden de open zones van de betreffende blokken weergegeven.
- **Storingen**

In dit scherm worden de aanwezige storingen weergegeven.

• **Gebruiker menu (functies)**

In dit menu krijgt u toegang tot de gebruiker functies die aan uw toegangscode en bediendeel zijn toegekend. Met behulp van de [Escape] toets verlaat u het menu weer. Het menu wordt ook automatisch verlaten indien 30 seconden geen toets wordt ingedrukt.

## **2.3.2 Actuele status weergeven**

Indien de functie bediendeel doven niet is geactiveerd zal de status van uw systeem continu te zien zijn op het LCD scherm (zonder dat u vooraf een code in hoeft te toetsen).

*OPMERKING: indien de klok weergave functie is geactiveerd zal de tijd en datum worden weergegeven. Zodra een toets wordt ingedrukt verschijnt de actuele status van het systeem.*

*LET OP: bij deze optie kan IEDEREEN de status van het systeem aflezen. Gebruik deze optie alleen wanneer het bediendeel zich in een alleen voor geautoriseerde personen toegankelijke ruimte bevindt.*

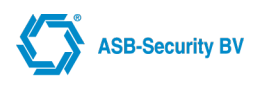

# **3 Bediening met (Doven optie)**

Uw bediendeel is door de installateur ingesteld om te doven. Op het display wordt datum en tijd weergegeven.

$$
\begin{array}{c}\n \times \text{---}\n \begin{array}{c}\n 01/05/2010 \\
 \hline\n 12:45\n \end{array}\n \end{array}
$$

Zodra een geldige toegangscode wordt ingetoetst wordt de status van het (de betreffende) blok(ken) weergegeven. Met behulp van de  $\leq$   $\geq$  toetsen kunt u functies selecteren zoals (schakelen, gebruikerfuncties, enz.)

*Als de code fout is ingevoerd zal het code bediendeel twee seconden lang een piepsignaal laten horen en in het display verschijnt de melding "FOUTE CODE!".*

## **3.1 Inschakelen**

Alvorens een blok in te schakelen dienen alle beveiligde deuren en ramen te worden gesloten. In ruimten beveiligd met bewegingssensoren dienen alle bewegingen te worden gestaakt.

Indien u het blok in wilt schakelen dient de groene VEILIG led op te lichten en het volgende bericht op het bediendeel te staan:

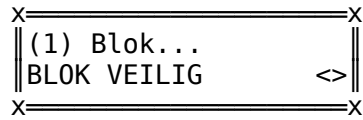

Indien het bericht "NIET VEILIG" verschijnt dient ervoor gezorgd te worden dat alle deuren en ramen dicht zijn en dat niet wordt bewogen in het vertrek.

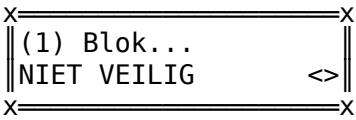

#### • **Blok status weergave**

Indien uw installateur het bediendeel aan meerdere blokken heeft toegekend dan zal het bediendeel de status van de blokken 1 voor 1 weergeven.

### • **Toegangscode individueel blok**

Indien het blok veilig is kan met behulp van de [<] [>] toetsen de menu optie "SCHAKELEN" worden geselecteerd. Wanneer een toegangscode voor een individueel blok (b.v. blok 2) werd ingevoerd schakelt het systeem het blok (2) in waartoe uw code toegang geeft. Het volgende bericht verschijnt en de uitlooptijd zal starten.

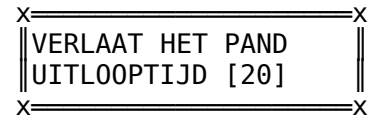

Verlaat het gebouw via de aangewezen in-/uitgang route. Rechtsonder op het LCD-display verschijnt een klok die de resterende tijd van de uitloopvertraging aangeeft.

De uitloopvertraging geeft u de tijd om het blok te verlaten voordat er een alarm afgaat.

Nadat de tijd is verstreken is het blok ingeschakeld. Het volgende bericht verschijnt op het code bediendeel.

x════════════════════x ║(1) Blok... ║ ║SYST. INGESCHAKELD ║ x════════════════════x

Indien de optie **UITLOOPFOUT** door uw installateur is geprogrammeerd zal een vertraagde zone welke open blijft staan na de uitlooptijd er voor zorgen dat de sirene en flitslicht worden geactiveerd. Dit is om u erop te attenderen dat er een inschakelfout heeft plaatsgevonden. Er wordt **NIET** ingeschakeld en er wordt **GEEN** "Alarm" transmissiecode naar de PAC verstuurd. (conform NEN EN 50131-3)

Indien deze optie niet actief is zal een vertraagde zone welke open blijft staan na de uitlooptijd de inlooptijd activeren. Indien na de inlooptijd niet is uitgeschakeld zal een Alarm worden gegeneerd en deze melding wordt ook naar de PAC verstuurd.

*Opmerking: Vraag uw installateur of deze optie actief is!*

### • **Toegangscode meerdere blokken**

Wanneer een toegangscode voor meerdere blokken wordt ingevoerd dient u aan te geven welk(e) blok(ken) u wilt

schakelen. Het systeem zal alleen de blokken schakelen waarvoor uw code is geprogrammeerd.

**OPMERKING: U krijgt enkel een blok keuze indien bij uw code de "deel schakelen" optie is geactiveerd.** Als u uw code hebt ingevoerd verschijnt op het display:

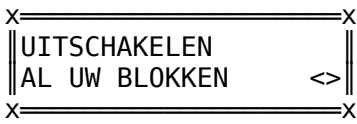

Met de [Enter] toets kunt u al uw blokken uitschakelen of met de [>] toets kunt u kiezen voor de volgende actie

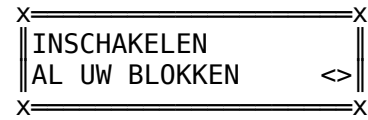

Met de [Enter] toets kunt u al uw blokken inschakelen of met de [>] toets kunt u kiezen voor de volgende actie

x════════════════════x ║UITSCHAKELEN ║ ║BLOKKEN [Enter]║ x════════════════════x

Met de [Enter] toets kunt u een selectie maken welke blokken u wil inschakelen of met de [>] toets kunt u kiezen voor de volgende actie

x════════════════════x ║INSCHAKELEN ║ ║BLOKKEN [Enter]║ x════════════════════x

Met de [Enter] toets kunt u een selectie maken welke blokken u wil uitschakelen.

Als u voor "INSCHAKELEN BLOKKEN" kiest kunt u met de pijltjestoetsen [<] [>] de verschillende blokken doorlopen.

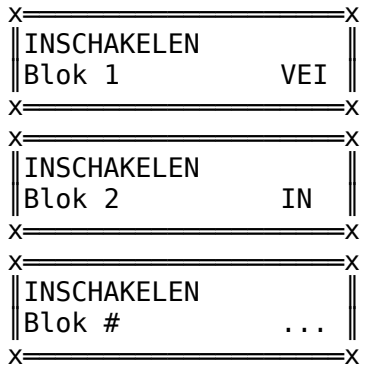

Rechtsonder in het display verschijnt de blokstatus. De tekst "VEI" betekent klaar om in te schakelen. "IN" betekent dat het blok is ingeschakeld, en "OPE" wil zeggen dat het blok nog 'niet' veilig is. Doorloop met de pijltjestoetsen [<] [>] de verschillende blokken die met uw toegangscode kunnen worden beveiligd. Druk op [Enter] om het betreffende blok te selecteren. Nadat u de verschillende blokken heeft geselecteerd drukt u op [Escape] om vervolgens de blokken te schakelen met behulp van de [Enter] toets. De uitloopvertraging zal beginnen en geeft u de tijd om het blok te verlaten voordat er een alarm afgaat. Wanneer de uitloopvertraging afgelopen is, is het blok ingeschakeld. Vraag uw installateur om de exacte uitlooptijd.

U kunt dit keuze menu verlaten door twee maal de [Escape] toets in te drukken. Tevens zal het code bediendeel terugkeren naar de standaard weergave indien 15 seconden geen toetst wordt bediend.

Indien de optie **UITLOOPFOUT** door uw installateur is geprogrammeerd zal een vertraagde zone welke open blijft staan na de uitlooptijd er voor zorgen dat de sirene en flitslicht worden geactiveerd. Dit is om u erop te attenderen dat er een inschakelfout heeft plaatsgevonden. Er wordt **NIET** ingeschakeld en er wordt **GEEN** "Alarm" transmissiecode naar de PAC verstuurd. (conform NEN EN 50131-3)

Indien deze optie niet actief is zal een vertraagde zone welke open blijft staan na de uitlooptijd de inlooptijd activeren. Indien na de inlooptijd niet is uitgeschakeld zal een Alarm worden gegeneerd en deze melding wordt ook naar de PAC verstuurd.

*Opmerking: Vraag uw installateur of deze optie actief is!*

## **3.2 Uitschakelen**

Betreed en verlaat het gebouw via een daarvoor bestemde ingang/uitgang. Als u het gebouw binnenkomt door een

**ASB-Security BV** 

daarvoor niet bestemde ingang gaat er onmiddellijk een alarm af.

Zodra het pand wordt betreden via een vertraagde zone zal het code bediendeel oplichten en een pieptoon laten horen en tevens start de inloopvertraging. De inloopvertraging geeft u de tijd om het systeem uit te schakelen. Vraag uw installateur naar de exacte inlooptijd. Op het bediendeel verschijnt de volgende melding

#### x══════════════════════ VOER PINCODE IN ║INLOOPTIJD [20] ║ x══════════════════════

Rechtsonder op het display wordt de inlooptijd weergegeven. Ga naar het code bediendeel en voer uw toegangscode in.

*OPMERKING: Druk bij het invoeren van een foutieve code op [Escape] en voer de code opnieuw in.* 

Het "AAN" lampje en de code bediendeel zoemer zullen uitgaan en op het bediendeel verschijnt de volgende tekst:

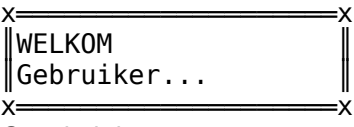

Gevolgd door.

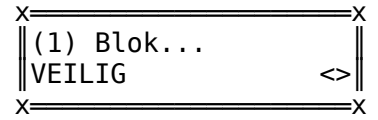

Of indien zones open zijn:

```
x══════════════════════
 (1) Blok...
\overline{\phantom{a}}NIET VEILIG
х<del>===========================</del>x
```
**OPMERKING: voordat de inloopvertraging afloopt dient een geldige toegangscode te worden ingevoerd.**

## **3.3 Uitschakelen na een alarm**

Indien een alarm optreedt terwijl het blok is ingeschakeld zal de bediendeel zoemer en sirene (indien geconfigureerd) geactiveerd worden.

De visuele indicaties op het bediendeel blijven uit maar de datum en tijd blijven zichtbaar.

Na intoetsen van een geldige gebruiker code zal het systeem worden uitgeschakeld. Indien uw code is geprogrammeerd voor meerdere blokken krijgt u de vraag welk blok te schakelen. Sirene en flitslicht zullen stoppen en in het display verschijnt de volgende melding:

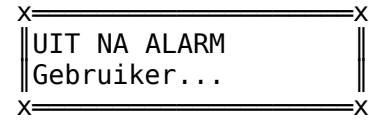

Vervolgens wordt de naam en zone nummer van de eerste zone waarin een alarm is opgetreden weergegeven.

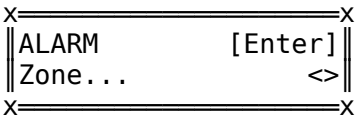

Indien er meerdere zone alarmen in het geheugen staan verschijnt rechts onder het ">" teken, m.b.v. de [>] toets kunt u de overige alarmen bekijken

Deze berichten blijven 15 seconden in beeld of totdat [Escape] wordt ingedrukt. Het code bediendeel zal dan weer in neutraal gaan.

Door middel van de gebruikerfuncties kan het alarmgeheugen worden bekeken. Alarmberichten van de afgelopen beveiligingsperiode verschijnen in beeld. Druk op [Escape] als u klaar bent om het alarmgeheugen te verlaten.

Alarm, Sabotage en Storing meldingen kunnen zo worden geprogrammeerd dat er een gelimiteerd aantal alarm- / sabotage- / storing- meldingen per zone binnen een schakel periode worden verstuurd naar de Particulier Alarm Centrale.

Uw installateur programmeert dit aantal en standaard staat dit op 3 meldingen.

# **4 Bediening met actuele status weergave**

## **4.1 Inschakelen**

Alvorens een blok in te schakelen dienen alle beveiligde deuren en ramen te worden gesloten. In ruimten beveiligd met bewegingssensoren dienen alle bewegingen te worden gestaakt.

Indien u het blok in wilt schakelen dient de groene VEILIG led op te lichten en het volgende bericht op het bediendeel te staan:

$$
\begin{array}{c}\n \times \longrightarrow \\
 \hline\n \parallel (1) \text{ Blok...} \\
 \text{VELLIG VOOR IN} \\
 \times \longrightarrow \\
 \end{array}
$$

Indien het bericht "NIET VEILIG" verschijnt dient ervoor gezorgd te worden dat alle deuren en ramen dicht zijn en dat niet wordt bewogen in het vertrek.

x══════════════════════ ║NIET VEILIG ║ < VOOR OPEN ZONES x══════════════════════

Indien u de [<] toets indrukt worden de open zones weergegeven. Bijvoorbeeld:

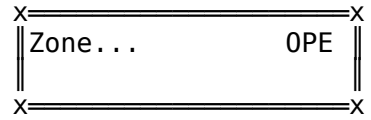

Indien er meerdere zones open staan verschijnt rechtsonder het ">" teken. Met behulp van de [<] en de [>] toets kunt u de overige open zones bekijken.

Als het "SYSTEEM VEILIG" bericht eenmaal is verschenen dient u uw 4- of 6-cijferige toegangscode in te voeren. Als de code verkeerd is ingevoerd zal het code bediendeel twee seconden lang een piepsignaal laten horen en in het display verschijnt de melding "FOUTE CODE!".

#### • **Blok status weergave**

Indien uw installateur het bediendeel aan meerder blokken heeft toegekend dan zal het bediendeel de status van de blokken een voor een weegegeven.

#### • **Toegangscode individueel blok**

Wanneer een toegangscode voor een individueel blok wordt ingevoerd schakelt het systeem het blok in waartoe die code toegang geeft. Het volgende bericht verschijnt en de uitlooptijd zal starten.

x════════════════════x ║VERLAAT HET PAND ║ ║UITLOOPTIJD [20] ║ x════════════════════x

Verlaat het gebouw via de aangewezen in-/uitgang en rechtsonder op het LCD-display verschijnt een klok die de resterende tijd van de uitloopvertraging aangeeft.

De uitloopvertraging geeft u de tijd om het blok te verlaten voordat er een alarm afgaat.

Wanneer de tijd is verstreken is het blok ingeschakeld en het volgende bericht verschijnt op het code bediendeel.

x════════════════════x ║(1) Blok... ║ ║SYST. INGESCHAKELD ║ x════════════════════x

## **4.2 Uitschakelen**

Betreed en verlaat het gebouw via een daarvoor bestemde ingang/uitgang. Als u het gebouw binnenkomt door een daarvoor niet bestemde ingang gaat er onmiddellijk een alarm af.

Zodra het pand wordt betreden via een vertraagde zone laat het code bediendeel een pieptoon horen en begint de inloopvertraging. De inloopvertraging geeft u de tijd om het systeem uit te schakelen.

Vraag uw installateur naar de exacte inlooptijd. Op het bediendeel verschijnt de volgende melding

 $x =$ VOER PINCODE IN INLOOPTIJD [05] x══════════════════════

Rechtsboven op het display wordt de inlooptijd weergegeven.

Ga naar het code bediendeel en voer uw toegangscode in. **Druk bij het invoeren van een foutieve code op [Escape] en voer de code opnieuw in.**

Het "AAN" lampje en de code bediendeel zoemer zullen uitgaan. Op het bediendeel verschijnt de volgende tekst.

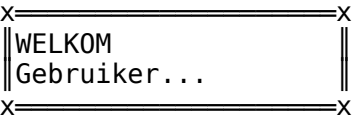

Gevolgd door

 $x =$  $(1)$  Blok.. VEILIG VOOR IN x══════════════════════

Of indien zones open zijn:

x══════════════════════ ║NIET VEILIG ║ < VOOR OPEN ZONES x══════════════════════

*OPMERKING: voordat de inloopvertraging afloopt dient een geldige toegangscode te worden ingevoerd.*

#### • **Toegangscode meerdere blokken**

Wanneer een toegangscode voor meerdere blokken wordt ingevoerd dient u aan te geven welk(e) blok(ken) u wilt schakelen. Het systeem zal alleen de blokken inschakelen waarvoor uw code is geprogrammeerd.

**OPMERKING: U krijgt enkel een blok keuze indien bij uw code de "deel schakelen" optie is geactiveerd.**

Als u uw code hebt ingevoerd verschijnt op het display:

x══════════════════════ UITSCHAKELEN ║AL UW BLOKKEN <>║ х<del>===========================</del>x

Met de [Enter] toets kunt u al uw blokken uitschakelen of met de [>] toets kunt u kiezen voor de volgende actie

x══════════════════════ **INSCHAKELEN**  $\parallel$ AL UW BLOKKEN <>  $x =$ 

Met de [Enter] toets kunt u al uw blokken inschakelen of met de [>] toets kunt u kiezen voor de volgende actie

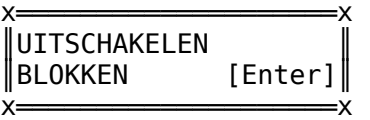

Met de [Enter] toets kunt u een selectie maken welke blokken u wil inschakelen of met de [>] toets kunt u kiezen voor de volgende actie

х<del>===========================</del>x **INSCHAKELEN** ║BLOKKEN [Enter]║ x══════════════════════

Met de [Enter] toets kunt u een selectie maken welke blokken u wil uitschakelen.

Als u voor "UITSCHAKELEN BLOKKEN" kiest kunt u met de pijltjestoetsen [<] [>] de verschillende blokken doorlopen.

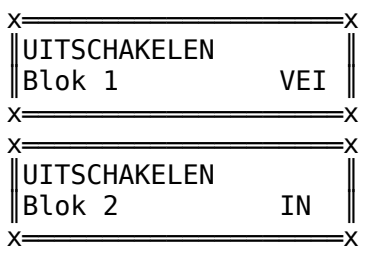

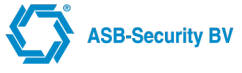

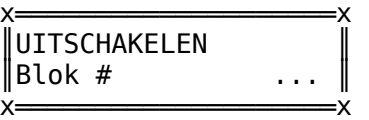

Rechtsonder in het display verschijnt de blokstatus. De tekst "VEI" betekent klaar om in te schakelen. "IN" betekent dat het blok is ingeschakeld, en "OPE" wil zeggen dat het blok nog 'niet' veilig is. Doorloop met de pijltjestoetsen [<] [>] de verschillende blokken die met uw toegangscode kunnen worden beveiligd. Druk op [Enter] om het betreffende blok te selecteren. Nadat u de verschillende blokken heeft geselecteerd drukt u op [Escape] om vervolgens de blokken te schakelen met behulp van de [Enter] toets. De uitloopvertraging zal beginnen en geeft u de tijd om het blok te verlaten voordat er een alarm afgaat. Wanneer de uitloopvertraging afgelopen is, is het blok ingeschakeld. Vraag uw installateur om de exacte uitlooptijd.

U kunt dit keuze menu verlaten door twee maal de [Escape] toets in te drukken. Tevens zal het code bediendeel terugkeren naar de standaard weergave indien 15 seconden geen toetst wordt bediend.

## **4.3 Uitschakelen na een alarm**

Indien een alarm optreedt terwijl het paneel is ingeschakeld, verschijnt het volgende bericht op het display

x══════════════════════ SYSTEEM IN ALARM ║VOER PINCODE IN ║ x══════════════════════

Na uitschakelen van het betreffende blok zal de sirene en flitslicht stoppen, de volgende melding verschijnt in het display:

 $x =$ UIT NA ALARM ║Gebruiker... ║ x══════════════════════

Vervolgens wordt de naam en zone nummer van de eerste zone waarin een alarm is opgetreden weergegeven.

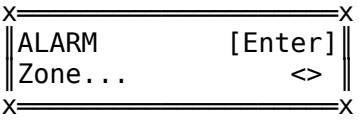

Indien er meerdere zone alarmen in het geheugen staan verschijnt rechts onder het ">" teken, m.b.v. de [>] toets kunt u de overige alarmen bekijken

Deze berichten blijven 15 seconden in beeld of totdat [Escape] wordt ingedrukt. Het code bediendeel zal dan weer in neutraal gaan.

M.b.v. de gebruikerfuncties kan het alarmgeheugen worden bekeken. Alarmberichten van de afgelopen beveiligingsperiode verschijnen in beeld. Druk op [Escape] als u klaar bent om het alarmgeheugen te verlaten.

Alarm, Sabotage en Storing meldingen kunnen zo worden geprogrammeerd dat er een gelimiteerd aantal alarm- / sabotage- / storing- meldingen per zone binnen een schakel periode worden verstuurd naar de Particulier Alarm Centrale.

Uw installateur programmeert dit aantal, standaard staat dit op 3 meldingen.

# **5 Storingsweergave**

Het centraal controlepaneel waakt continu voor een aantal mogelijke storingssituaties. Indien zich een van deze situaties voordoet zal het bediendeel elke tien seconden een pieptoon laten horen. Het 'storingslampje' op het code bediendeel zal oplichten. Indien het bediendeel is geprogrammeerd om te doven (datum en tijd in het display) zal de storing indicatie pas oplichten na invoeren van een geldige gebruikercode.

De pieptoon zal stoppen nadat de storingsmelding is bekeken en het 'storinglampje' zal blijven branden totdat de storing is verholpen.

Om te kunnen zien welke storingen zich voordoen heeft u de volgende mogelijkheden:

Bediendeel met doven optie actief

- 1. Voer een geldige toegangscode in;
- 2. Selecteer met de [<] [>] toetsen "storingen"

Bediendeel met actuele status weergave

1. Selecteer met de [>] toets de storingweergave

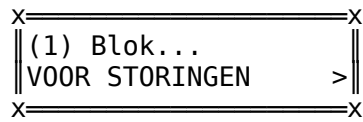

Bij een **230V Storing** is de stroomtoevoer naar het systeem gestaakt. Dit kan het gevolg zijn van algemene stroomuitval en als die hersteld is moet de storing zijn opgelost. Als de elektriciteit in het gebouw normaal functioneert en de storing blijft neem dan contact op met uw installateur.

Voor elk ander probleem of andere storing dient u zich tot uw installateur te wenden. Neem direct contact op met uw installateur als er zich een probleem of storing voordoet zodat deze zo snel mogelijk wordt verholpen.

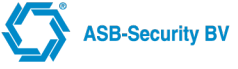

# **6 Taal instellen**

U kunt de taal in het bediendeel instellen. U kunt deze functie aanroepen door [Enter] te toetsen en vervolgens 0000 (Bij 6-cijferige toegangscode: 000000)

Uit de volgende talen kunt u een keuze maken:

- (0) Nederlands
- (1) Engels
- (2) Pools
- (3) Portugees
- (4) Tsjechisch
- (5) Frans
- (6) Grieks
- (7) Spaans

# **7 Gebruiker functies**

Afhankelijk van uw toegangscodes zijn er gebruikerfuncties beschikbaar. U kunt deze functies aanroepen door **VOOR** uw toegangscode [Enter] te toetsen.

Indien uw bediendeel is geconfigureerd om te doven (datum en tijd in display), dan kunt u na het invoeren van een geldige toegangscode met de [<] [>] toetsen, naar de optie gebruiker Menu. Op het display verschijnt:

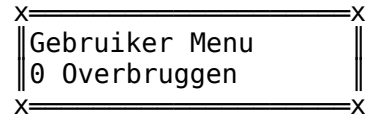

De beschikbare functies zijn:

- •**0 OVERBRUGGEN**
- •**1 UITGANG STUREN**
- •**2 AUTO IN / UIT**
- •**3 GEBRUIKERS**
- •**4 INSTELLINGEN**
- •**5 TOEGANG**
- •**6 DIAGNOSE**
- •**7 TOEGANGSCONTROLE**

Het paneel wordt geprogrammeerd via een menustructuur. Gebruik de pijltoetsen [<][>]om door de verschillende menuopties te navigeren en druk de [Enter] toets om het weergegeven menu te kiezen. Het is bij diverse menu opties ook mogelijk deze versneld aan te roepen met de toetsen 0-9.

Met behulp van de [Enter] toets kunt u afhankelijk van de toepassing:

- Een menu selecteren;
- Bij keuze-instelling een optie al dan niet activeren;
- Een optie / instructie bevestigen.

Met behulp van de [Escape] toets kunt u afhankelijk van de toepassing:

- Een parameter verlaten zonder de wijzigingen door te voeren;
- Terugspringen naar het voorgaande menu (installateur programmering verlaten).

## **7.1.1 Programmeren van parameters met decimale waarden**

Enkele programmaparameters vereisen decimale (0-9) invoer.

Enkele parameters vereisen een specifiek aantal cijfers. Als alle cijfers zijn ingevoerd, zal het centraal controle paneel dit adres automatisch verlaten en naar het voorgaande menu terugkeren.

De parameter kan tijdens het invoeren op twee manieren worden verlaten:

- Met behulp van de [Enter] toets; alleen de ingevoerde data wordt gewijzigd, de andere geprogrammeerde data blijft onveranderd;
- Met behulp van de [Escape] toets; data wordt niet gewijzigd.

## **7.1.2 Programmeren van parameters met aan / uit optie**

Een aantal parameters bevatten aan / uit opties. Gebruik de pijltoetsen [<][>] voor het navigeren door de parameters. Druk op [Enter] voor het activeren/deactiveren (Y/N) van het item. Zijn alle parameters geprogrammeerd, druk dan op [Escape] om de wijzigingen op te slaan en naar het voorgaande menu te gaan.

## **7.1.3 Teksten programmeren**

In enkele parameters kunnen teksten worden geprogrammeerd. De teksten in het systeem hebben allen een lengte van maximaal 12 karakters. De cursor verschijnt onder het eerst karakter van de huidige benaming, verplaats de cursor naar rechts of naar links met behulp van de pijltoetsen [<][>].

De letters van het alfabet zijn als volgt gerangschikt onder de numerieke toetsen 1-9;

$$
\bullet [1] = 1
$$

 $\cdot$  [2] = A, B, C, a, b, c, 2

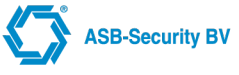

- $\cdot$  [3] = D, E, F, d, e, f, 3
- $\cdot$  [4] = G, H, I, g, h, i, 4
- $\cdot$  [5] = J, K, L, j, k, l, 5
- $\cdot$  [6] = M, N, O, m, n, o, 6
- $\bullet$  [7] = P, Q, R, S, p, q, r, s, 7
- $\cdot$  [8] = T, U, V, t, u, v, 8
- $\cdot$  [9] = W, X, Y, Z, w, x, y, z, 9
- $\cdot$  [0] = Spatie, .[punt], .[komma],  $@, #, 8, 0$

Voorbeeld: Wanneer u op [5] drukt zal boven de cursor op het LCD scherm de letter 'J' verschijnen, als u nogmaals op [5] drukt verschijnt de letter 'K', na nogmaals op [5] te drukken verschijnt de 'L' en na een vierde druk krijgt u 'j' te zien.

Om een teken te wissen, plaatst u met behulp van de pijltoetsen de cursor op het teken in kwestie, waarna u de [0] indrukt.

Indien de parameter met de [Enter] toets wordt verlaten, zullen de wijzigingen worden overgenomen. Met de [Escape] toets kunt u de parameter verlaten zonder dat de wijzigingen worden opgeslagen.

## **7.2 [0] OVERBRUGGEN VAN ZONES**

U kunt zones overbruggen wanneer toegang nodig is tot een gedeelte van het beveiligde gebied wanneer het systeem is ingeschakeld. Zones die tijdelijk buiten gebruik zijn vanwege beschadigde bedrading of contacten kunnen worden overbrugd om het systeem toch in te kunnen schakelen totdat de defecten worden gerepareerd. Ingeschakelde zones kunnen niet worden overbrugd.

In een overbrugde zones kan geen alarm afgaan. Zones kunnen niet worden overbrugd als het systeem eenmaal is ingeschakeld. De instelling om zones te overbruggen, vervalt automatisch telkens wanneer het systeem wordt uitgeschakeld. Voordat het systeem weer wordt ingeschakeld dient de overbrugging opnieuw te worden ingesteld.

#### **OPMERKING: Uw installateur kan, om veiligheidsredenen, het systeem zo programmeren dat u bepaalde zones niet kunt overbruggen, indien u een dergelijke zone probeert te overbruggen krijgt u de melding "NIET TOEGESTAAN!".**

Het overbruggen van zones vermindert de bescherming. Wanneer u een zone overbrugt vanwege beschadigde bedrading of contacten, meld dit dan aan uw installateur of haal er onmiddellijk een servicemonteur bij zodat het probleem wordt hersteld en uw systeem weer normaal kan functioneren.

Na selectie van één van onderstaande opties (m.u.v. sabotages) krijgt u eerst de vraag in welk blok u zones wilt overbruggen. Er kunnen alleen zones worden overbrugd uit blokken welke aan het bediendeel en aan de gebruiker code zijn toegekend. Bijvoorbeeld bij "Overbruggen open zones" krijgt u eerst de volgende vraag:

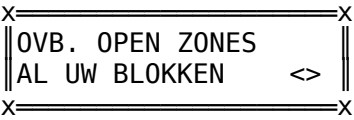

Dit zijn de overbruggingsopties:

## **[0] Overbruggen Open Zones**

In dit gedeelte worden alleen de zones weergegeven die op dit moment openstaan of overbrugd zijn. Doorloop de zones met de pijltjestoetsen [<] [>]. Open zones worden met de tekst "OPE". Om een zone voor overbrugging te selecteren, druk op [Enter]. Vervolgens verschijnt de tekst "OVB" naast de zone aanduiding om aan te geven dat de zone is overbrugd.

x══════════════════════ Overbruggen  $\parallel$ Zone 003  $x =$ 

### **[1] Opheffen Overbrugde Zones**

Hiermee kunt u de overbrugging van alle zones in uw blok uitzetten.

### **[2] Overbruggen Zones**

In deze selectie kunt u met de pijltjestoetsen alle zones selecteren om deze vervolgens te kunnen overbruggen met de [Enter] toets. In overbrugde toestand verschijnt de tekst "OVB" naast de zone aanduiding, indien een zone in rust is verschijnt de tekst "VEI" is hij open verschijnt de tekst "OPE". U kunt het menu door middel van [Escape] verlaten.

### **[3] Zie Overbrugde Zones**

Hiermee kunt u bekijken welke zones overbrugd zijn.

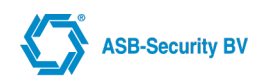

### **[4] Overbruggen Open Sabotages**

Met deze optie kunnen sabotage ingangen van modules worden overbrugd, uw installateur heeft deze optie al dan niet geactiveerd.

#### **[5] Opheffen Overbrugde Sabotages**

Hiermee kunt u de overbrugging van alle sabotages uitzetten.

#### **[6] Overbruggen Sabotages**

In deze selectie kunt u met de pijltjestoetsen alle sabotages selecteren om deze vervolgens te kunnen overbruggen met de [Enter] toets.

#### **[7] Zie Overbrugde Sabotages**

Hiermee kunt u bekijken welke sabotages overbrugd zijn.

## **7.3 [1] UITGANG STUREN**

Deze uitgangen dienen door uw installateur te worden geprogrammeerd. De uitgangen kunnen lampen, deurvergrendeling, en verschillende andere zaken betreffen. Dit is afhankelijk van wat u en uw installateur heeft besloten om aan uw systeem toe te voegen schakelen.

Met behulp van de  $\leq$   $\geq$  toetsen kunt u een selectie maken tussen de volgende twee opties:

#### **[0] DETECTOR RESET**

Indien door uw installateur geprogrammeerd kunt u met deze optie (brand) detectoren resetten nadat deze een alarm hebben veroorzaakt.

#### **[1] HANDMATIG SCHAKELEN**

Met behulp van de [<] [>] toetsen kunt u een gewenste uitgang selecteren en met [Enter] kunt u de uitgang de-/activeren. Indien de uitgang is geactiveerd zal dit met een "X" worden weergegeven. De uitgang blijft ge(de)activeerd totdat deze weer opnieuw wordt aangestuurd.

#### **[2] HANDMATIG DIMMEN**

Voor toekomstig gebruik.

## **7.4 [2] AUTO IN / UIT (SCHAKELEN)**

Met behulp van deze functie kunt u de auto in- en uitschakelprocedure voor uw blokken al dan niet activeren. Uw installateur heeft de tijdstippen voor de auto-in/uitschakeling geprogrammeerd.

#### x══════════════════════ ║1234567890123456 ║ ║ \* \* ║ x══════════════════════

Onder het bloknummer wordt middels een "\*" aangegeven of het blok de (door uw installateur) geprogrammeerde automatische in/uitschakel procedure volgt. Om de toekenning te wijzigen kunt u het (2-cijferig) bloknummer intoetsen en toets [Enter] om te bevestigen en de parameter te verlaten.

*Opmerking: voorwaarde voor automatisch inschakelen is dat het blok in rust is.* 

 *Opmerking: indien door uw installateur geprogrammeerd kan de auto-inschakeling tijdens voorsignalering worden uitgesteld of geannuleerd door een geldige toegangscode in te toetsen.* 

## **7.5 [3] GEBRUIKERS**

Toegangscodes worden gebruikt om het systeem in en uit te schakelen en om toegang te krijgen tot systeemfuncties. Het systeem kent 4 of 6 cijferige toegangscodes (door uw installateur geprogrammeerd.) Elke toegangscode is toegestaan, echter bij voorkeur geen toegangscodes die erg voor de hand liggen en de

veiligheid van uw systeem in gevaar brengen (b.v. 1111 of 1234)

De **Hoofdcode** kan alle systeemfuncties uitvoeren inclusief zoneoverbrugging, activeren van uitgangen voor gebruikersopties en programmeren van toegangscodes. Normaal gesproken kan alleen uw installateur deze code wijzigen. Neem contact op met uw installateur als u deze code zelf wilt kunnen wijzigen.

In de volgende hoofdstukken wordt uitgelegd hoe nieuwe codes kunnen worden geprogrammeerd en bestaande codes kunnen worden gewijzigd. Ook worden alle toegangscode opties beschreven.

#### **Programmeren gebruikers**

Nieuwe gebruikerscodes kunnen enkel worden aangemaakt met hoofdcodes waarbij moet worden opgemerkt dat de hoofdcodes alleen codes voor hun eigen blok aan kunnen maken.

Allereerst dient een gebruiker geselecteerd te worden met de volgende keuzes:

#### • **[0] EIGEN PINCODE**

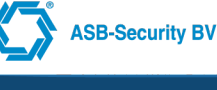

## • **[1] ZOEK OP NAAM**

## • **[2] GEBRUIKER TOEVOEGEN**

Met behulp van de eerste optie kan een bestaande gebruiker worden geselecteerd om deze vervolgens te kunnen wijzigen. Met de tweede optie kunnen nieuwe gebruikers worden aangemaakt.

Na het selecteren van een gebruiker krijgt u de volgende opties:

#### **[0] GEBR. NAAM**

Hier voert u een naam in voor een gebruiker:

х<del>===========================</del>x Gebr. Naam ║Gebruiker 1 ║

x══════════════════════ Er zijn 12 karakters beschikbaar om een naam voor de betreffende gebruiker te definiëren.

#### **[1] PINCODE**

Hier voert u de pincode in voor de betreffende gebruiker:

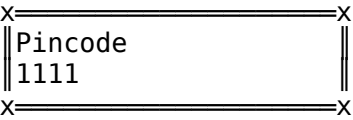

Er zijn 6-cijferige toegangscodes beschikbaar. Neem contact op met uw installateur als u 6-cijferige toegangscodes wilt op uw systeem.

Indien de volledige code is ingevoerd keert het display terug naar het "PINCODE" menu. De nieuwe code is nu geprogrammeerd. Indien de invoer wordt verlaten met de [Escape] toets blijft de code onveranderd.

### **OPMERKING: Programmeer bij voorkeur geen toegangscodes die erg voor de hand liggen en de veiligheid van uw systeem in gevaar brengen (b.v. 1111 of 1234). Toegangscode 0000 is niet toegstaan.**

#### **[2] TOEGANGS METHODE**

Hier geeft u aan de toegangsmethode van een gebruiker

- **ALLEEN PIN** Alleen via de pincode kan een blok worden in en uitgeschakeld
- **PASJE EERST** Eerst moet een pas worden aangeboden, en vervolgens de pincode om een blok in en uit te schakelen
- **PASJE EN PIN** Een pas en pincode is nodig om een blok in en uit te schakelen
- **ALLEEN PASJE** Alleen een pas is nodig om een blok in en uit te schakelen
- **PASJE OF PIN** Een pas of pincode is nodig om een blok in en uit te schakelen.

### **[3] BLOKKEN**

Hier geeft u aan voor welke blokken deze code geldig is.

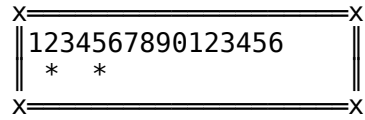

U kunt de blokken selecteren door het betreffende cijfer in te toetsen. Onder het betreffende blok nummer verschijnt een "\*". Indien u nogmaals het cijfer intoets verdwijnt het "" weer. Druk op [Escape] om deze optie te verlaten.

## **[4] OPTIES**

Hier kunnen de rechten van een gebruiker worden aangegeven.

х<del>==========================</del>x  $Gebruiker 2$  $|4.$  Opties x══════════════════════

De beschikbare opties zijn:

- **OVERBRUGGEN;** Deze optie bepaald of met deze code, zones kunnen worden overbrugd. (Standaard = Nee).
- **UITGANG STUREN;** Deze optie bepaald of met deze code, uitgangen worden gestuurd. (Standaard = Nee).
- **INSCHAKELEN;** Deze optie bepaald of met deze code, kan worden ingeschakeld. (Standaard = Ja).
- **UITSCHAKELEN;** Deze optie bepaald of met deze code, kan worden uitgeschakeld. (Standaard = Ja).
- **AUTO IN-/UITSCHAKELEN ACTIVEREN;** Deze optie bepaald of met deze code "Auto inschakelen" kan worden ge(de)activeert. (Standaard = Nee).
- **LOOPTEST;** Deze optie bepaald of met deze code de looptest functie kan worden ge(de)activeert. (Standaard = Nee).
- **BEDIENDEEL INSTELLEN;** Deze optie bepaald of met deze code de bediendeel instellingen kunnen worden gewijzigd. (Standaard = Nee).
- **BLOKSCHAKELEN;** Indien deze optie actief en de code voor meerdere blokken geldig is zal de gebruiker de vraag krijgen welke blokken te schakelen, indien de optie niet actief is zullen enkel de blokken worden geschakeld welke aan de code en aan het bediendeel zijn toegekend schakelen, u krijgt in dit geval geen keuze. (Standaard = Nee). *OPMERKING: Deze optie dient ook in het betreffende bediendeel te zijn geactiveerd, vraag uw installateur*
- **BLOK HOOFDCODE;** Deze optie bepaald of met deze code nieuwe gebruikercodes kunnen worden aangemaakt. De nieuwe gebruiker code kan enkel worden toegewezen aan de blokken waaraan de toegepaste (blok)hoofdcode is toegewezen. (Standaard = Nee).
- **DWANG CODE;** Indien deze optie actief is en er wordt uitgeschakeld met deze code dan wordt een transmissiecode `uitschakelen onder Dwang` naar de meldkamer verstuurd. (Standaard = Nee).

### De opties kunnen worden doorlopen met de [<] [>] toetsen en ge(de)selecteert met behulp van de [Enter] toets. *OPMERKING: Bij het aanmaken van een nieuwe code zijn standaard enkel de in- en uitschakel optie geactiveerd.*

## **[5] VERWIJDER GEBRUIKER**

Met behulp van deze optie kan een bestaande gebruiker worden verwijderd.

## **7.6 [4] INSTELLINGEN**

Met behulp van deze optie kunnen de bediendeel instellingen van de onderstaande parameters worden gewijzigd.

## **[0] DATUM / TIJD**

- **[0] AANPASSEN**  Met deze optie kan de systeemtijd en datum worden gewijzigd, voer de nieuwe tijd en datum volgens het volgende formaat in DD/MM/JJJJ - HH:MM.
- **[1] NTP SERVER TIJD**  Met deze optie kan de TIJD en DATUM altijd synchroon lopen met NTP server. Winter- en zomertijd worden op deze manier automatisch ingesteld.

## **[1] LCD CONTRAST**

Met deze optie kan het contrast van het LCD display worden ingesteld.

### **[2] LICHT LCD ALTIJD VERL.**

Deze optie bepaald of de verlichting van het LCD bediendeel worden gedeactiveerd indien voor 60 seconden geen toets wordt aangeraakt.

### **[3] TOETS ALTIJD VERL**

Met deze optie kan de bediendeel verlichting als actief/deactief geactiveerd worden. Indien de keuze "Ja" is zal alleen de actieve toets en achtergrond kleur te zien zijn. Indien de keuze "Nee" is zal de actieve kleur overgaan naar de deactieve kleur na de ingestelde doof vertraging (indien er geen toets is aangeraakt) (standaard = Ja).

### **[4] ZOEMER**

Met deze optie kan de bediendeel zoemer worden aan of uitgezet

- **[0] ZOEMER ACTIEF** Met deze optie kan de bediendeel zoemer worden aan of uitgezet
- **[1] ZOEMER COMMUNICATIE FOUT** Met deze optie kan worden bepaald of de bediendeel zoemer wordt geactiveerd indien het bediendeel geen communicatie meer heeft met het centraal controle paneel.
- **[2] ZOEMER BLOKKEN** Met deze optie kan worden bepaald of de bediendeel zoemer voor het betreffende blok wordt geactiveerd.

### **[5] KLEUREN**

- **[0] KLEUR TOETS ACTIEF** In deze parameter kan de (R)ood (G)roen (B)lauw waarde van de toets verlichting in de actieve toestand worden ingesteld.
- **[1] KLEUR TOETS DEACTIEF** In deze parameter kan de (R)ood (G)roen (B)lauw waarde van de toets verlichting in de deactieve toestand worden ingesteld.
- **[2] KLEUR ACHTERGROND ACTIEF** In deze parameter kan de RGB waarde van de achtergrond verlichting in de actieve toestand worden ingesteld.
- **[3] KLEUR ACHTERGROND DEACTIEF** In deze parameter kan de RGB waarde van de achtergrond verlichting in de deactieve toestand worden ingesteld.

### **[6] DOOF VERTRAGING**

In deze parameter kan de doofwaarde van de toets/achtergrond verlichting worden ingesteld. De bediendeel verlichting zal van actief naar deactief gaan. Om de doof vertraging te activeren moet "[3] TOETS ALTIJD VERL"

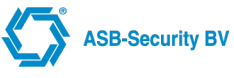

ingesteld zijn op "Nee". Waarden tussen 000 – 240 seconden.

#### **[7] DEURBEL FUNCTIE**

In deze parameter kan de deurbel functie van het bediendeel geactiveerd worden.

**OPMERKING: deze instellingen dienen op elke bediendeel apart te worden ingesteld.**

## **7.7 [5] TOEGANG**

Met behulp van deze optie kan de toegang tot het ccsMuSDO systeem ingesteld worden.

#### **[0] INSTALLATEURCODE**

Met behulp van deze optie kan een hoofdgebruiker bepalen of de installateur toegang kan krijgen tot de systeem programmering, de gebruiker kan de optie aan en uit zetten.

#### **[1] WINCCS**

Met behulp van deze optie wordt kan ingesteld worden of het toegestaan is om via WinCCS te communiceren met het systeem. (Standaard = JA)

#### **[2] TELNET**

Met behulp van deze optie wordt kan ingesteld worden of het toegestaan is om via TELNET te communiceren met het systeem. (Standaard = JA)

## **7.8 [6] DIAGNOSE**

Met behulp van deze optie kan er een diagnose uitgevoerd worden van verschillende onderdelen.

#### **[0] ALARMGEHEUGEN**

 Met behulp van deze functie kunt u het alarmgeheugen bekijken. Alarmmeldingen van de afgelopen beveiligingsperiode verschijnen in beeld:

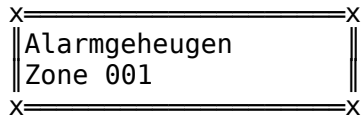

Indien er meerder zone alarmen in het geheugen staan verschijnt rechts onder het > teken. Met behulp van de [>] toets kunt u de overige alarmen bekijken. Deze berichten blijven 15 seconden in beeld of totdat [Escape] wordt ingedrukt. Het code bediendeel zal dan weer in neutraal gaan.

#### **[1] LOGBOEK**

 Met deze optie kan het gebeurtenissen geheugen van het systeem worden uitgelezen. In het geheugen kunnen 1500 gebeurtenissen worden opgeslagen. Voor elke gebeurtenis wordt het tijdstip, blok en gebeurtenis opgeslagen.

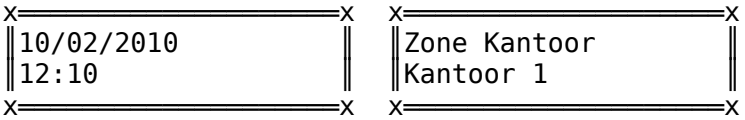

Wanneer een gebeurtenis in beeld komt, staat op de eerste regel van het display datum en tijd van de gebeurtenis op de tweede regel wordt het volgnummer ervan en het blok waarin het plaatsvond weergegeven. Druk op [Enter] voor een beschrijving van de gebeurtenis (zie de rechter afbeelding hierboven). Met behulp van de pijltjestoetsen kunnen alle gebeurtenissen in de buffer worden bekeken. Druk op [Escape] om deze functie te verlaten.

#### **[2] M3 DIAGNOSE**

Met behulp van deze optie kan de mistmachine diagnose worden geactiveerd.

#### **[3] LOOPTEST**

Met behulp van deze optie kan de looptest functie worden geactiveerd. In het scherm verschijnt de melding:

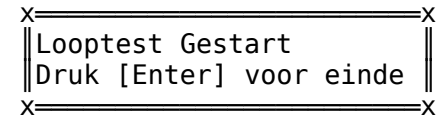

Wanneer een zone met het looptest kenmerk wordt geactiveerd zal deze kort in het display verschijnen en zal de bediendeel zoemer een bevestigingstoon laten horen. Indien alle zones waarvan de "Looptest" optie actief is zijn geactiveerd zal de melding looptest voltooid verschijnen.

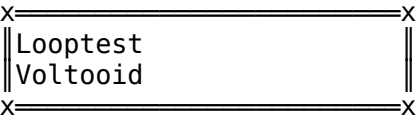

**[4] DRAADLOOS STATUS**

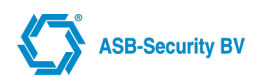

Deze optie geeft u informatie over de status van de Pyronix Module

#### **[5] TEST PAC**

 Met behulp van deze functie kan de verbinding met de PAC worden getest. Er kan een selectie worden gemaakt naar welke PAC's een testmelding wordt verstuurd. Het resultaat van de test verschijnt na korte tijd in het scherm.

### **[6] GE MODULE**

Deze optie geeft u informatie over de status van de GE Module

### **[7] TOEGANG DIAGNOSE**

Met behulp van deze functie kan de toegangsdiagnose worden opgevraagd.

## **7.9 [7] TOEGANGSCONTROLE**

Met behulp van deze optie kan de toegangsverlening ingesteld worden.

- ■• Kaart nummer  $\rightarrow$  Een kaartnummer moet gekoppeld zijn aan een kaart.
- → Kaart → Een kaart moet gekoppeld zijn aan een gebruiker

• Gebruiker  $\rightarrow$  Een gebruiker moet gekoppeld zijn aan een gebruikersgroep • Gebruikersaroep

> Een Tijdschema moet gekoppeld zijn aan de Gebruikersgroep (en aan de Deurgroep)

Dit om te bepalen op welke tijden toegangverlening actief is.

De Gebruikersgroep moet gekoppeld zijn aan de Deurgroep waar de gebruikersgroep toegang tot heeft.

Een Tijdschema moet gekoppeld zijn aan een Deurgroep (en aan de Gebruikersgroep)

Dit om te bepalen op welke tijden toegangsverlening actief is.

#### • Deurgroepen

- $\cdot$  Deur  $\rightarrow$  Een deur moet gekoppeld zijn aan een deurgroep.
- $\cdot$  Kaartlezer  $\rightarrow$  Een kaartlezer moet gekoppeld zijn aan een deur

## **[0] KAARTEN**

Met deze optie kan er kaarten worden toegevoegd of gewijzigd worden.

Een gebruiker heeft een kaart die toegang geeft tot bepaalde deuren. Er kan 1 kaart aan 1 gebruiker gekoppeld worden.

- **[0] ZOEK OP NAAM** In dit menu kan een bestaande kaart worden geselecteerd, waarna de configuratie van deze kaart kan worden gewijzigd.
- **[1] VOEG EEN KAART TOE** Enter het kaart nummer of bied een kaart aan de kaartlezer. Wanneer een kaart wordt aangeboden wordt het kaartnummer zichtbaar in het bediendeel. Bevestig de kaart met de [Enter] toets.
- **[2] VOEG KAARTEN TOE** In dit menu kunnen kaarten achter elkaar worden ingelezen. Dit door middel van de kaarten 1 voor 1 aan te bieden aan de kaartlezer.

Wanneer u een kaart heeft geselecteerd of toegevoegd krijgt u de volgende opties:

- **[0] KAART NAAM** Hier voert u een naam in voor de kaart
- **[1] KAART NUMMER** Hier wordt het kaartnummer zichtbaar en is er de mogelijkheid deze te veranderen
- **[2] KAART TYPE** Het type kaart kan ingesteld worden. In deze versie wordt alleen Mifare ondersteund
- **[3] GEBRUIKERS** Hier wordt de kaart aan een gebruiker gekoppeld.
- **[4] VERWIJDER KAART** Via deze optie kan een kaart worden verwijderd.

### **[1] KAARTLEZERS**

Met deze optie kan er kaartlezers worden toegevoegd of gewijzigd worden.

• **[0] ZOEK OP NAAM** - In dit menu kan een bestaande kaartlezer worden geselecteerd, waarna de configuratie van deze kaartlezer kan worden gewijzigd.

Wanneer u een kaartlezer heeft geselecteerd krijgt u de volgende opties:

- **[0] KAARTLEZER NAAM** Hier voert u de naam in voor de kaartlezer.
- **[1] TYPE KAARTLEZER** Het type kaartlezer kan ingesteld worden (Mifare)
- **[2] OPTIES** De volgende opties kan geactiveerd worden
	- **KAN UITSCHAKELEN:** Deze optie maakt het mogelijk om een blok(ken) uit te schakelen.

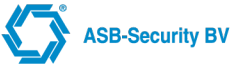

- **CLASSIEKE MODE:** Deze optie wordt gebruikt om het systeem in of uit te schakelen met een kaart (en ook pin afhankelijk van de opties ingesteld bij gebruikers). Let op deze kaartlezer kan dan niet meer gebruikt worden voor toegangsverlening.
- **[3] APPARAAT** Voor toekomstig gebruik.

## **[2] DEUREN**

Met deze optie kan er een deur worden toegevoegd of gewijzigd worden.

Er kunnen meerdere kaartlezers gekoppeld worden per deur. Dit geeft bijvoorbeeld de mogelijkheid om zowel aan de binnen als de buitenzijde een kaartlezer te plaatsen.

- **[0] ZOEK OP NAAM** In dit menu kan een bestaande deur worden geselecteerd, waarna de configuratie van deze deur kan worden gewijzigd.
- **[1] VOEG EEN DEUR TOE** In dit menu kan een nieuwe deur worden toegevoegd.

Wanneer u een deur heeft geselecteerd of toegevoegd krijgt u de volgende opties:

- **[0] DEUR NAAM** Hier voert u een naam in voor de deur
- **[1] SLOT ACTIEF TIJD** Hier voert u in hoelang het slot van de deur open is (default=005seconden)
- **[2] OPTIES** De volgende optie kan gekozen worden:
	- **OP SLOT:** Als deze optie is geselecteerd dan is de deur op slot, en zal er geen toegang worden verleend op deze deur.
- **[3] BLOKKEN** In dit menu item moet een deur aan een blok of blokken worden toegekend.
- **[4] KAARTLEZERS** In dit menu item wordt aangegeven welke kaartlezers er voor de geselecteerde deur van toepassing zijn.
- **[5] UITGANGEN** Hier wordt aangegeven op welke uitgang het deurslot is aangesloten.
- **[6] VERWIJDER DEUR** Via deze optie kan een deur worden verwijderd

#### **[3] DEURGROEP**

Met deze optie kan er een deurgroep worden toegevoegd of gewijzigd worden.

Deurgroepen bevatten opties met betrekking tot toegang via deuren tot het te beveiligen object. Elke deurgroep heeft een verzameling deuren en elke deurgroep heeft één of meerdere tijdschema's. De tijdzone moet zowel aan een gebruikersgroep als de deurgroep gekoppeld worden. De gebruikers binnen de gebruikersgroep hebben toegang tot de deuren in de deurgroep binnen de ingestelde tijdschema.

- **[0] ZOEK OP NAAM** In dit menu kan een bestaande deurgroep worden geselecteerd, waarna de configuratie van deze deurgroep kan worden gewijzigd.
- **[1] VOEG EEN DEURGROEP TOE** In dit menu kan een nieuwe deurgroep worden toegevoegd

Wanneer u een deurgroep heeft geselecteerd of toegevoegd krijgt u de volgende opties:

- **[0] DEURGROEP NAAM** Hier voert u een naam in voor de deur group
- **[1] OPTIES** De volgende opties kan ingesteld worden:
	- **LOG TOEGANG:** Log geautoriseerde toegang in het logboek
	- **LOG GEEN TOEGANG:** Log geen geautoriseerde toegang in het logboek
	- **TX TOEGANG:** Rapporteer geautoriseerde toegang naar de PAC
	- **TX GEEN TOEGANG:** Rapporteer geautoriseerde toegang naar de PAC
- **[2] DEUREN** Hier wordt aangegeven welke deuren horen bij de betreffende deurgroep.
- **[3] TIJDSCHEMA** Hier wordt aangegeven welk tijdschema van toepassing is. Opmerking: De installateur kan tijdschema's toevoegen of wijzigen. Laat u vooraf informeren welke tijdschema's beschikbaar zijn.
- **[4] PAC CONNECTIES** Via deze optie kan ingesteld worden aan welke PAC's de toegang doorgemeld dient te worden.
- **[5] VERWIJDER DEURGROEP** Via deze optie kan een deurgroep worden verwijderd.

### **[4] USER GROEPS**

Met deze optie kan er een gebruikersgroep worden toegevoegd of worden gewijzigd.

Een gebruikersgroep bevat een groep van gebruikers. Deze gebruikers zijn toegewezen aan een deurgroep, waar ze toegang tot hebben. Tevens is er één of meerdere tijdschema's toegewezen waarbinnen ze toegang hebben tot de deuren in een deurgroep. De tijdzone moet zowel aan een gebruikersgroep als een deurgroep gekoppeld worden. De gebruikers binnen de gebruikersgroep hebben toegang tot de deuren in de deurgroep binnen de ingestelde tijdschema.

• **[0] ZOEK OP NAAM** - In dit menu kan een bestaande gebruikersgroep worden geselecteerd, waarna de configuratie van deze gebruikersgroep kan worden gewijzigd.

• **[1] VOEG EEN USERGROEP TOE** - In dit menu kan een nieuwe gebruikersgroep worden toegevoegd.

Wanneer u een gebruikersgroep heeft geselecteerd of toegevoegd krijgt u de volgende opties:

- **[0] USERGROEP NAAM** Hier voert u een naam in voor de gebruikersgroep
- **[1] GEBRUIKERS** Voeg hier de gebruikers die horen tot de geselecteerde gebruikersgroep
- **[2] DEURGROEPEN** Voeg de deurgroepen toe die behoren tot de geselecteerde gebruikersgroep.
- **[3] TIJDSCHEMA** Voeg de tijdschema's toe die behoren tot de geselecteerde gebruikersgroep. Opmerking: De installateur kan tijdschema's toevoegen of wijzigen. Laat u vooraf informeren welke tijdschema's beschikbaar zijn.
- **[4] BLOKKEN** Voeg de blokken toe die behoren tot de geselecteerde gebruikersgroep.
- **[5] VERWIJDER USERGROEP** Via deze optie kan een gebruikersgroep worden verwijderd.

# **8 BIJLAGE: Logboek**

Vul onderstaande gegevens geheel in en bewaar deze op een veilige plaats.

## **8.1 TOEGANGSCODES**

Uw Hoofdcode is: Gebruikers codes

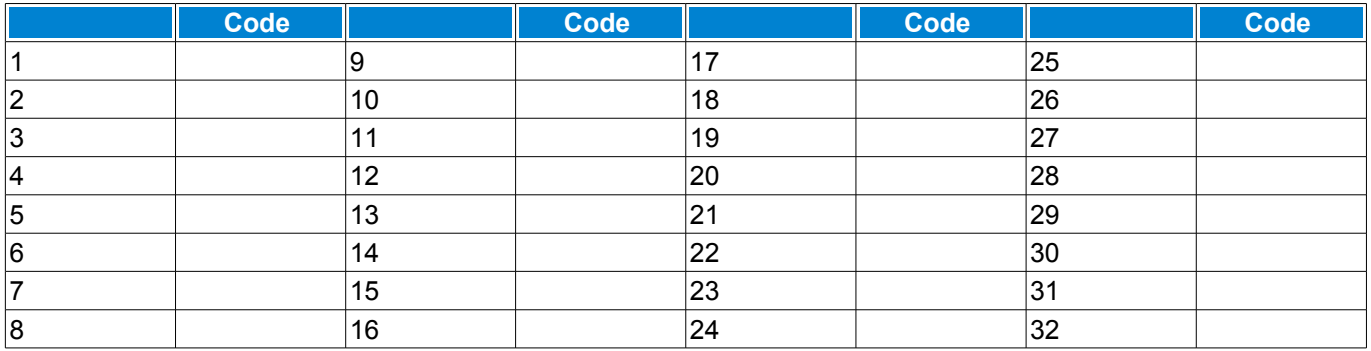

## **8.2 GROEPEN INFORMATIE**

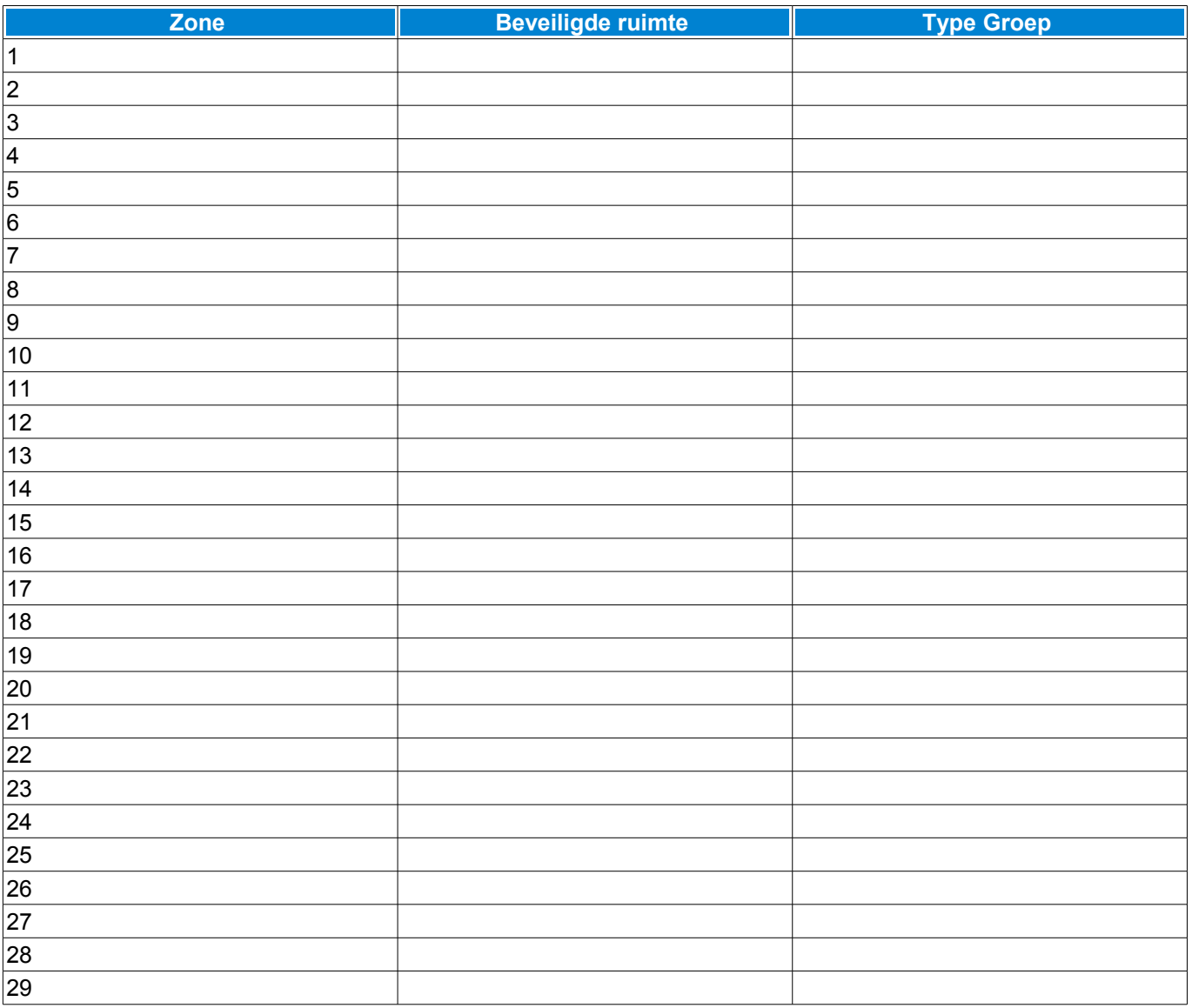

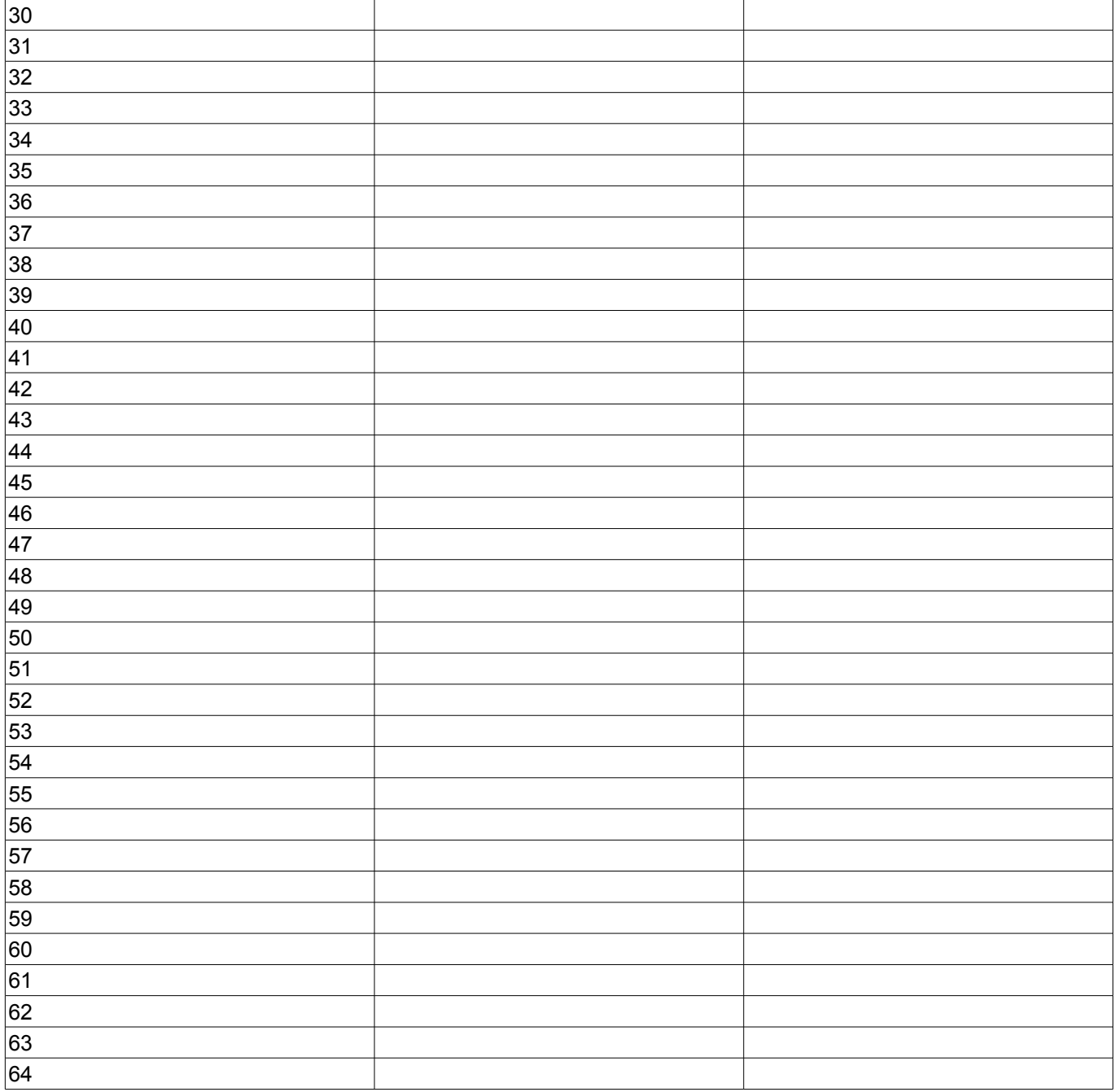

# **8.3 LIJST MET DEURGROEPEN**

Deurgroep:

Tijdzone(s):

### **Deuren**

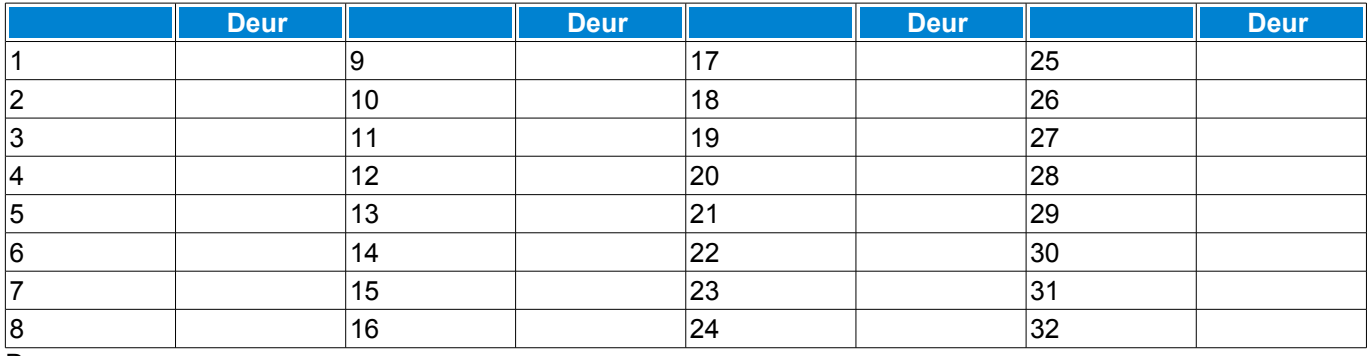

Deurgroep:

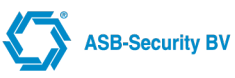

## Tijdzone(s): **Deuren**

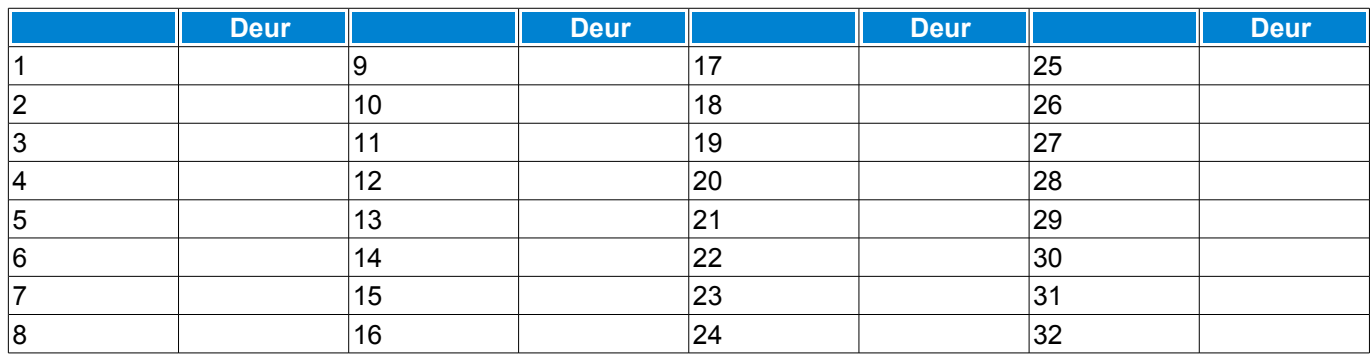

Deurgroep:

Tijdzone(s):

## **Deuren**

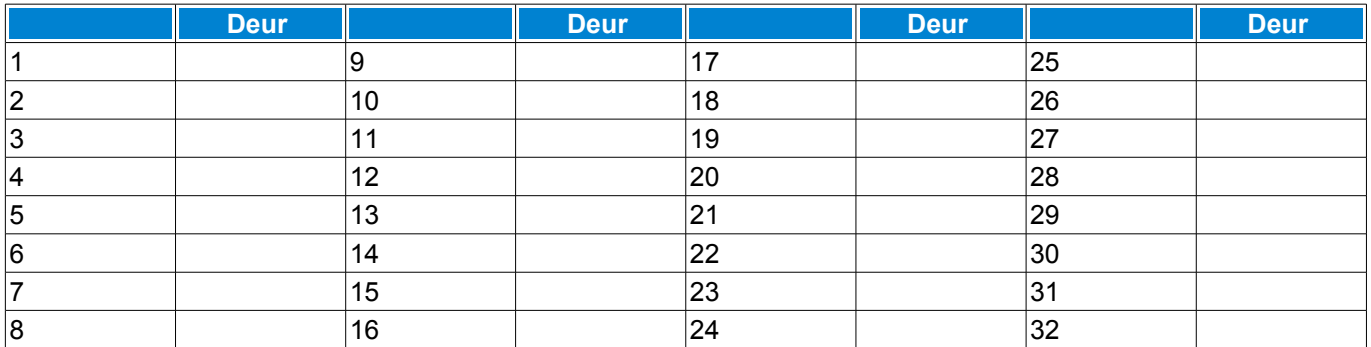

## **8.4 LIJST MET USERGROEPS**

Usergroep: Deurgroep(en): Tijdzone(s):

**Gebruikers** 

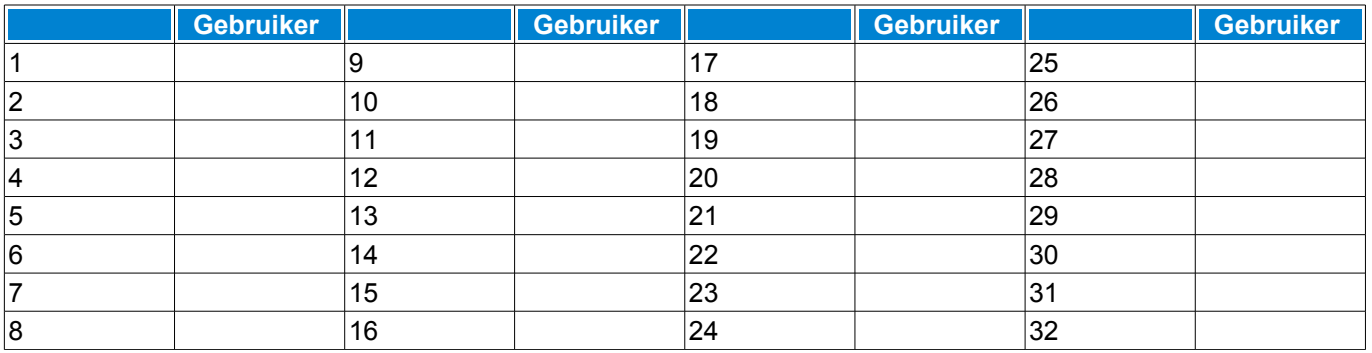

Usergroep:

Deurgroep(en):

Tijdzone(s):

Gebruikers

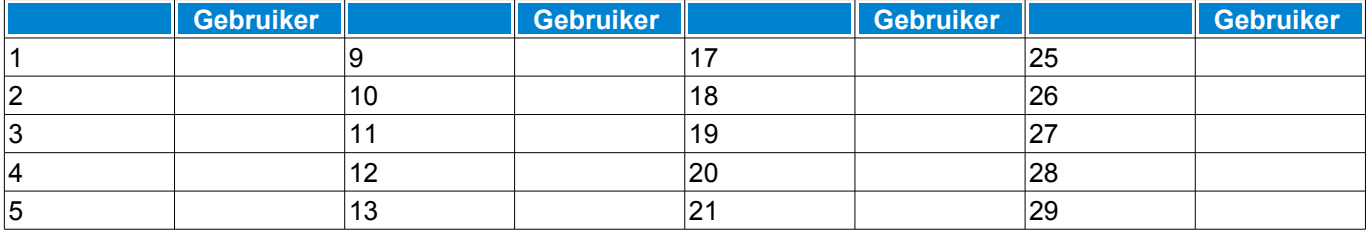

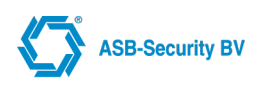

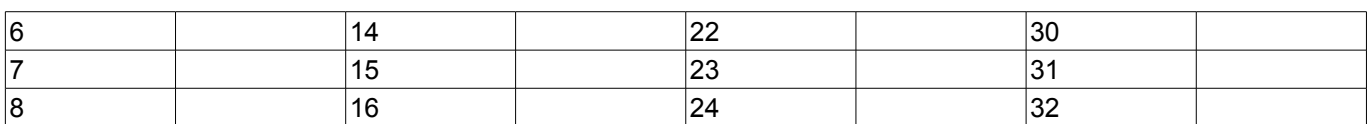

Usergroep:

Deurgroep(en):

Tijdzone(s):

Gebruikers

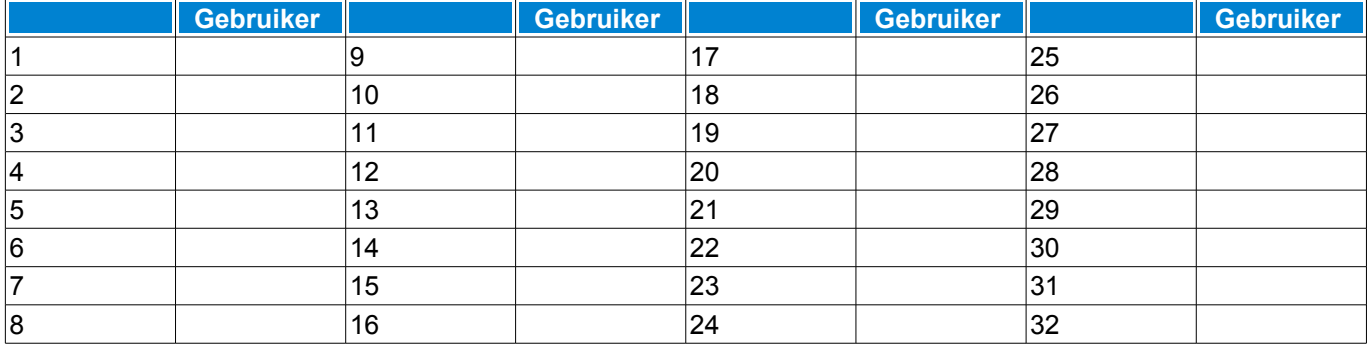

## **8.5 SERVICE INFORMATIE**

#### **Meldkamer**

 Aansluitnummer: Telefoonnummer:

### **Installateur**

 Naam: Telefoonnummer:

## **8.6 LOGBOEK**

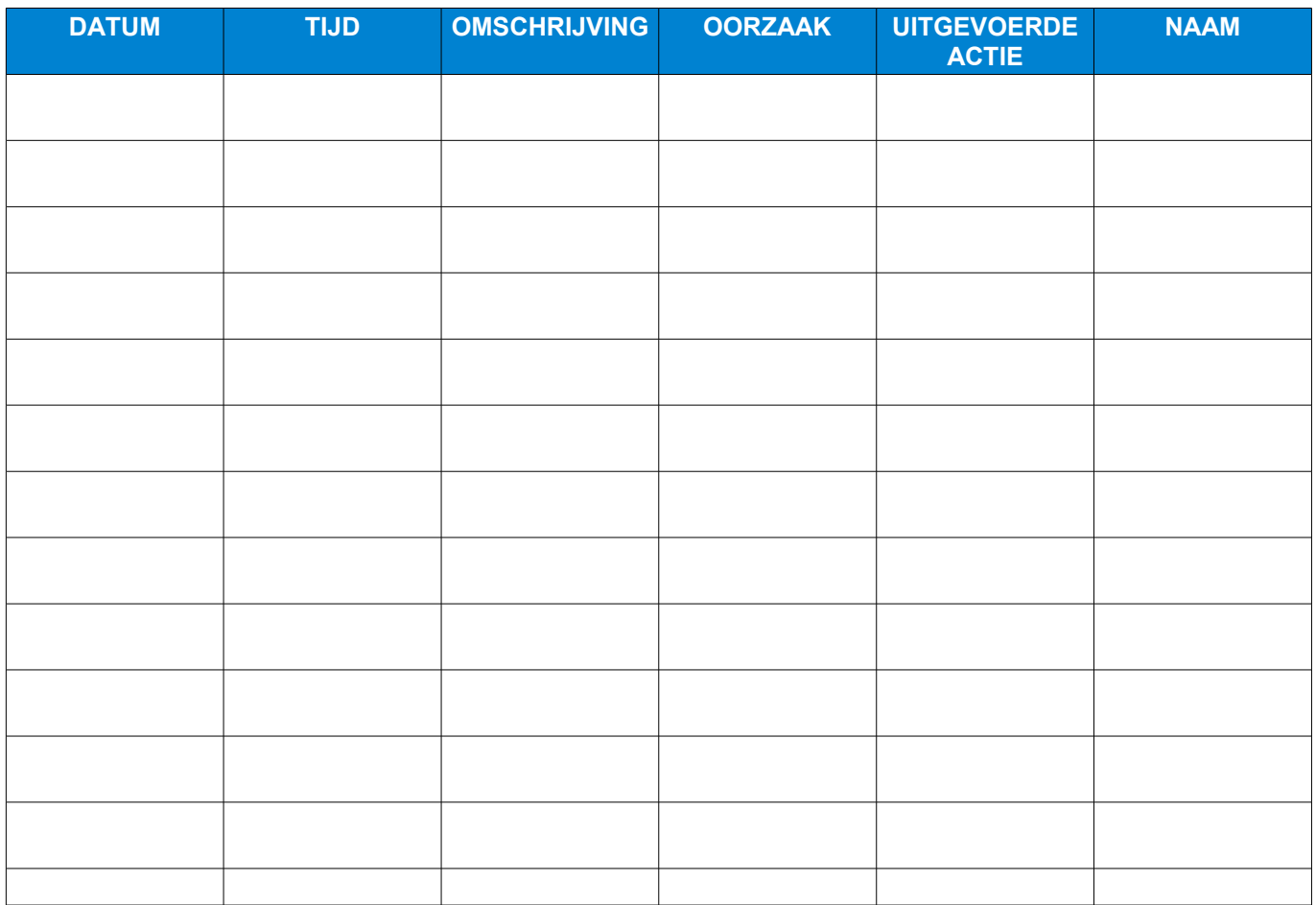

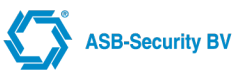

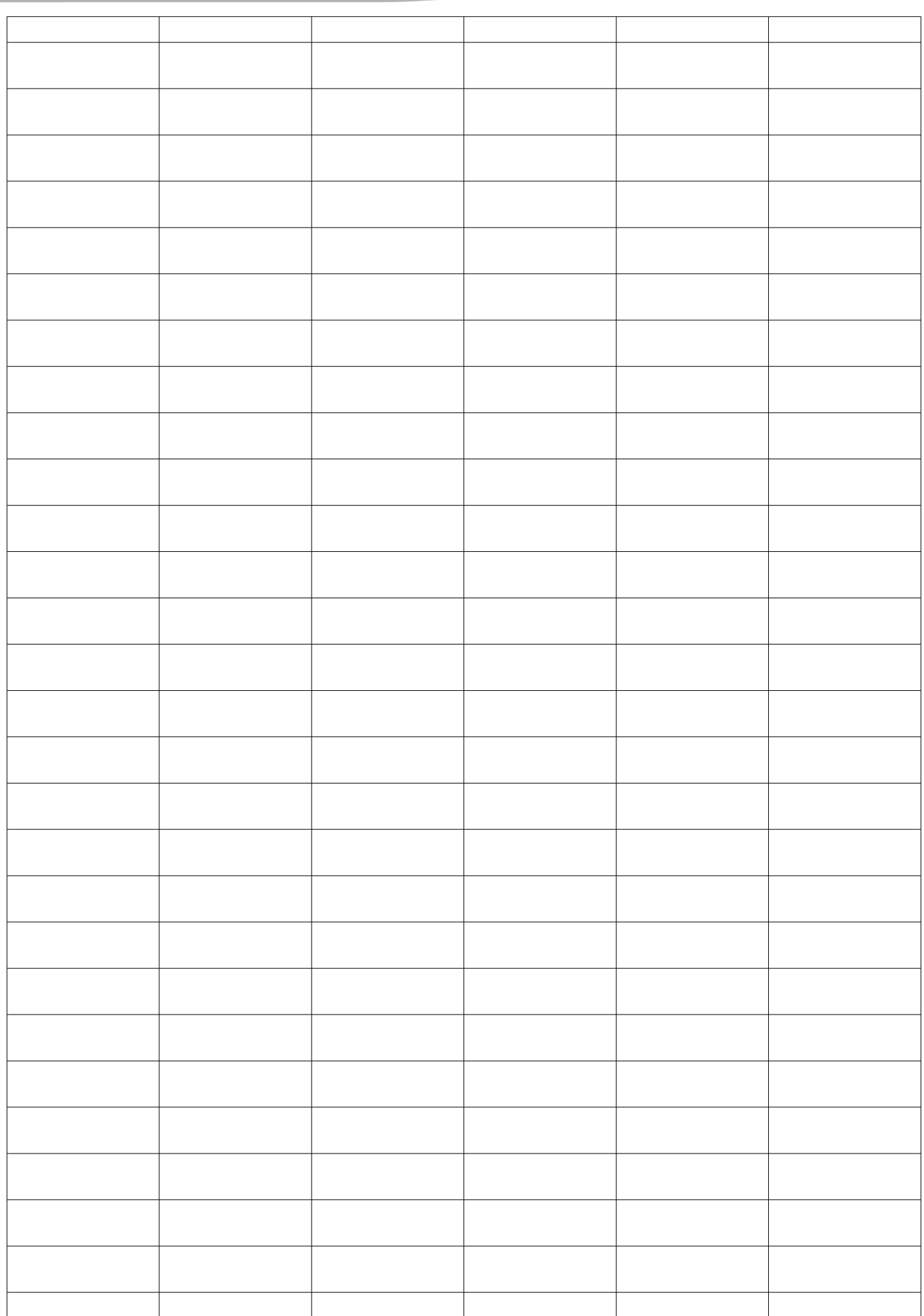

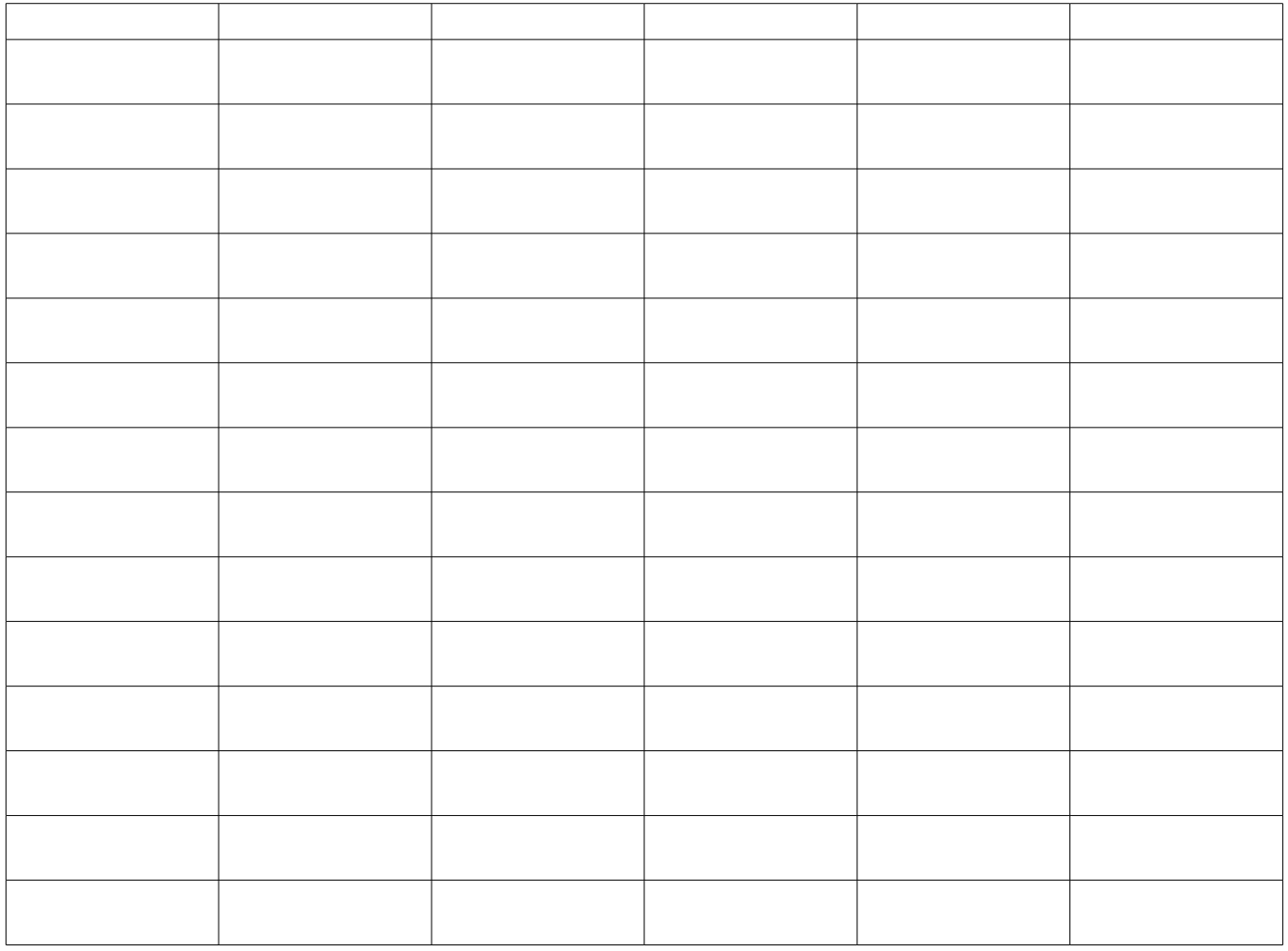